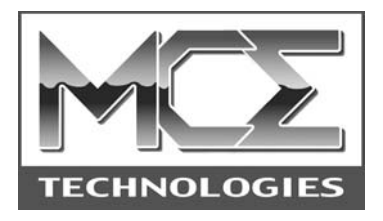

# **Lucid-24 Portable FireWire CD-RW Drive**

## **User's Guide**

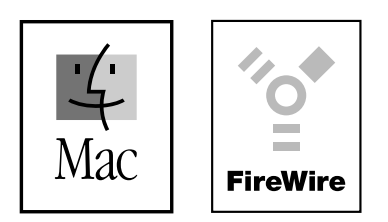

http://www.mcetech.com

## MCE Lucid-24 User's Guide 1

Thank you for purchasing the Lucid-24 24x10x24 Portable FireWire CD-RW Drive. We at MCE Technologies are confident that your new drive will enrich your Macintosh computing experience.

#### **Package Contents**

- 1 MCE Lucid-24 24x10x24 Portable FireWire CD-RW Drive
- 1 6 pin to 6 pin FireWire cable
- 1 Toast Lite (v5.0 or later) CD-recording software
- 1 User's Guide

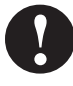

**Important Note:** If your Lucid was delivered to you in extreme hot or cold environmental conditions, it is best to allow the Lucid to acclimate to room temperature prior to using it in order to prevent damage.

#### **Roxio Toast Installation, Mac OS 8.6 to 9.2.x**

- 1. Insert the Roxio Toast CD into your CD/DVD-ROM drive
- 2. Open the Toast Folder
- 3. Select the desired language
- 4. Double-click on the installer icon
- 5. Restart your computer.

After installation, please read the Roxio Toast PDF User's Guide located in the Toast folder for instructions on how to get the most use out of the software.

#### **Providing Power to the Lucid-24 CD-RW Drive**

In order to operate the Lucid-24 CD-RW drive, the FireWire ports on your Mac must supply power. All Macs with built-in FireWire ports do supply power to the FireWire bus. However, some FireWire ports based on CardBus or PCI cards do not supply bus power and so an optional AC adapter is required to power the Lucid-24. This part is sold separately. Please contact MCE Technologies at (949) 458-0800 for more information.

#### **Connecting the MCE Lucid-24 CD-RW Drive**

- 1. Make sure the Lucid's rear On/Off switch is in the "ON" position.
- 2. Connect the FireWire cable to the Lucid's rear FireWire port.
- 3. Connect the other end of the FireWire cable to your Mac's FireWire port.
- 4. If your Mac is not already on, start your Mac.
- 5. Your Lucid is now ready to use!

#### **Using the Lucid-24 CD-RW Drive**

- 1. Press the tray-eject button on the front of the Lucid and the tray will eject.
- 2. You may now insert a CD-R, CD-RW or CD-ROM disc.
- 3. Close the Tray. Your Mac will either mount the CD to the desktop if it contains data, or, if it contains no data, handle it according to the specific CD-recording software you are using.

#### **Disconnecting the Lucid-24 CD-RW Drive**

- 1. Eject any CD which is mounted on the Mac's Desktop by dragging its icon to the trash or by pressing Command-Y (in Mac OS  $8.6 - 9.2$ .x) or Command-E (in Mac OS X).
- 2. You may now safely disconnect the Lucid-24 drive from your Mac.

#### **Toast or iTunes?**

If you are debating on whether to use Toast or Apple's iTunes and/or Disc Burner for your CD-Recording needs, please visit the following web site for assistance:http://www.roxio.com/en/support/toast/itunes.html. This web site contains very sound information about Toast and iTunes/Disc Burner as well as tips on how you can use them together.

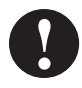

**Note:** If you plan to use Toast along with iTunes/Disc Burner then, using the "Extensions Manager" control panel, disable the "FireWire Authoring Support" extension.

#### **Using the Lucid-24 with iTunes/Disc Burner and Mac OS 9.1 to 9.2.x**

If you would like to use your Lucid with Apple's iTunes and Disc Burner software, you will need to have the latest versions (at the time of printing) of the following software items:

• Apple iTunes (currently v2.0.3), available from http://www.apple.com/ itunes/download/

## MCE Lucid-24 User's Guide 3

- Apple Authoring Support Update (currently 1.1.5) available from http:// docs.info.apple.com/article.html?artnum= 120006
- Apple Disc Burner (currently 1.0.1) available from http:// docs.info.apple.com/article.html?artnum=75106

Mac OS 9.2.x automatically includes Disc Burner v1.0.2. Disc Burner v1.0.1 is for those users using Mac OS 9.1. (Upgrading to Mac OS 9.2.x is highly recommended.)

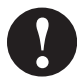

**Note:** Many systems ship with the iTunes and Disc Burner programs preloaded. Check the version you have as it may already be current.

Lastly, download the "MCE-L24CDR" Authoring Support File for Mac OS 9.1 to Mac OS 9.2.x from the MCE web site at http://www.mcetech.com/ drivers.html and drop the "MCE-L24CDR" Authoring Support File into the "Authoring Support Files" folder located in the "Extensions" folder within your "System Folder".

Remove the "MatsushitaCDR" file from the "Authoring Support Files" folder but keep it safely on your hard drive in another location such as a folder on your Desktop. (When you next update your system software it is recommended to first go back and replace the "MCE-L24CDR" file with the "MatsushitaCDR" file.)

Restart your machine and you are ready to use Apple's iTunes and Disc Burner software in conjunction with the Lucid under Mac OS v9.1 to 9.2.x.

#### **Using the Lucid-24 with iTunes under Mac OS X**

Perform he following steps in order to use the Lucid-24 CD-RW with iTunes under Mac OS X:

- 1. Under Mac OS 9.2.x, download the "MCE-L24CDR.device-plugin" file for Mac OS X from the MCE website at http://www.mcetech.com/ drivers.html.
- 2. While still within Mac OS 9.2.x, open the following folders: System/ Library/PrivateFrameworks/DiscRecording.framework/Versions/A/ Resources/DevicePlugIns
- 3. Drop the "MCE-L24CDR.device-plugin" file into the "DevicePlugIns" folder.
- 4. Remove the "MatsushitaCDR.device-plugin" file from this folder but keep

it safely on your hard drive in another location such as a folder on your Desktop. (When you next update your system software it is recommended to first go back and replace the "MCE-L24CDR.device-plugin" file with the "MatsushitaCDR.device-plugin" file. This must be done under Mac OS 9.2.x as well.)

5. Restart your Mac under Mac OS X and you will now be able to use the Lucid-24 Drive with iTunes.

#### **Finder Burning under Mac OS X**

Finder Burning with the Lucid-24 is supported with Mac OS X (10.1.2 or later). Follow these steps to burn CD's at the Finder level using the Lucid-24:

- 1. Simply insert a blank CD-R or CD-RW disc into the Lucid-24 and a dialog box will appear on your desktop saying that the disc needs to be prepared.
- 2. Click "Prepare" and a CD-R or CD-RW icon will appear on the Desktop.
- 3. Simply drag the files you wish to save onto the CD-R or CD-RW icon.
- 4. When you are finished, select "Burn CD" under the "File" menu and the data you've selected will be recorded to the disc.

### *Warranty Information*

This is your MCE Technologies, LLC (MCE) one year limited warranty. The original purchaser (Purchaser) must present proof of purchase and proof of purchase date (Bill of Sale) to obtain warranty service.

This product is warranted by MCE to be free from defects in material and workmanship for one (1) year from the date of purchase by the Purchaser.

Purchaser's sole remedy under an MCE warranty shall be, at MCE's sole election, refund, repair or replacement as provided in this warranty. An MCE warranty shall not apply to any failure or defect caused by misuse, abnormal use, neglect, abuse, alteration, improper installation, unauthorized repair or modification, improper testing, accident or causes external to the product such as but not limited to excessive heat or humidity, power failure, or surges, or improper installation, or damage arising from improper packaging during transport; and damage resulting from causes, including without limitation, lack of technical skill, competence, or experience of the user. This warranty shall not be enlarged, diminished or affected by, and no liability shall arise out of, MCE's rendering of technical advice or providing information to Purchaser. Service by anyone other than MCE authorized service personnel voids any MCE warranty. MCE makes no representations or warranties, express or implied, regarding the fitness of a product for any particular purpose, or that a product is compatible with any particular hardware or software.

MCE's sole and exclusive maximum liability for any claim by Purchaser arising out of Purchaser's purchase of a product and/or the above warranty shall not in any event exceed the actual amount paid by Purchaser for the product. In no event shall MCE be liable for any direct, indirect, incidental, collateral, exemplary, consequential or special damages or losses arising out of Purchaser's purchase and/or use of products, including, without limitation, loss of use, profits, goodwill or savings, or loss of data, data files, or programs that may have been stored by a user of the product.

Continued use or possession of a product after expiration of its warranty period shall be conclusive evidence that the warranty is fulfilled to the full satisfaction of Purchaser.

MCE shall honor the terms of an MCE warranty as described herein, provided that the defective product is sent in its original packaging to MCE, together with a copy of the invoice on which the product appears, transportation and insurance prepaid, within the warranty period, and if the product is found by MCE to be defective within the terms of the warranty. Prior to returning any product to MCE, Purchaser must obtain a Return Merchandise Authorization (RMA) number from MCE. No product shall be accepted for return, repair or replacement without an RMA number visibly written on the outside of its original packaging or comparable packaging affording an equal degree of protection. MCE does not pay shipping charges for merchandise shipped back to MCE. Prior to returning the product, Purchaser must, if possible, remove any and all programs and data from any storage media. Replacement products and parts used to repair products may be similar new or other than new items. Replaced products and parts shall become the property of MCE. If any product returned by Purchaser to MCE for repair or replacement is not defective within this warranty, MCE shall so advise Purchaser and thereafter MCE shall handle such products in accordance with Purchaser's instructions and at Purchaser's cost, after reimbursement to MCE by Purchaser of freight charges at then current rates, and examination and testing expenses at then current rates (\$60.00 per hour as of January 2001). Prices, terms and conditions are subject to change without notice.

Non-defective purchases which are returned to MCE must be returned within thirty (30) days of purchase. For non-defective purchases which are returned or refused by the Purchaser, MCE will, at its discretion, issue a credit or refund for the purchase price of the goods, less all shipping charges incurred in the shipment and a restocking fee of no less than fifteen percent (15%) of the price of the goods.

**MCE Technologies, LLC Irvine, California, USA**

**Technical Support (949)458-0800 support@mcetech.com**

#### **Sales (800)500-0622 sales@mcetech.com**

#### **http://www.mcetech.com**

Copyright © 2002 MCE Technologies, LLC. All rights reserved.

MCE, the MCE Technologies logo, and Lucid-24 are trademarks of MCE Technologies, LLC.

Apple, Mac, the Mac OS logo, Macintosh, PowerBook, iBook, and Drive Setup are trademarks of Apple Computer, Inc. registered in the U.S. and other countries.

Products and company names are trademarks of their respective companies, and are mentioned for informational purposes only and constitute neither an endorsement nor a recommendation.

Every effort has been made to ensure that the information in this manual is accurate. MCE Technologies, LLC is not responsible for printing or clerical errors. Information in this document is subject to change without notice and does not represent a commitment on the part of MCE Technologies, LLC.